# 在WAP561和WAP551上建立強制網路門戶

### 目標 Ī

強制網路門戶允許您限制對網路的訪問,直到驗證無線使用者。使用者開啟其Web瀏覽器時 ,系統會將其重新導向到登入頁面,其中必須輸入其使用者名稱和密碼。兩種型別的使用者可 授權訪問您的網路,即經過身份驗證的使用者和訪客。通過身份驗證的使用者必須提供與本地 資料庫或RADIUS伺服器資料庫匹配的使用者名稱和密碼。訪客不需要提供使用者名稱或密碼 。本文說明如何在WAP561和WAP551上建立強制網路門戶。

要在無線接入點(WAP)上建立強制網路門戶,必須遵循以下幾個步驟:

·[在WAP上全域性啟用強制門戶。](#page-0-0)這使得強制網路門戶生效。

·[建立強制網路門戶例項。強](#page-1-0)制網路門戶例項是一組引數,用於控制使用者登入到虛擬接入點 (VAP)的方式。

·[將強制網路門戶例項與VAP關聯。嘗](#page-4-0)試訪問VAP的使用者必須遵循為例項配置的引數。

·[自訂Web輸入網站。](#page-5-0)Web門戶是使用者嘗試登入到VAP時進入的網頁。

·[建立本地組。可](#page-10-0)以將本地組分配給接受屬於該組的使用者的例項。

·[建立本地使用者。本](#page-11-0)地使用者被新增到本地組,並允許訪問組配置到的強制網路門戶。

### 適用裝置 i<br>I

·WAP551 · WAP561

### 軟體版本

·v1.0.4.2

### 建立訪客強制網路門戶 Ī

#### <span id="page-0-0"></span>啟用全域性配置

步驟1.登入到Web配置實用程式以選擇Captive Portal > Global Configuration。Global組態頁 面隨即開啟:

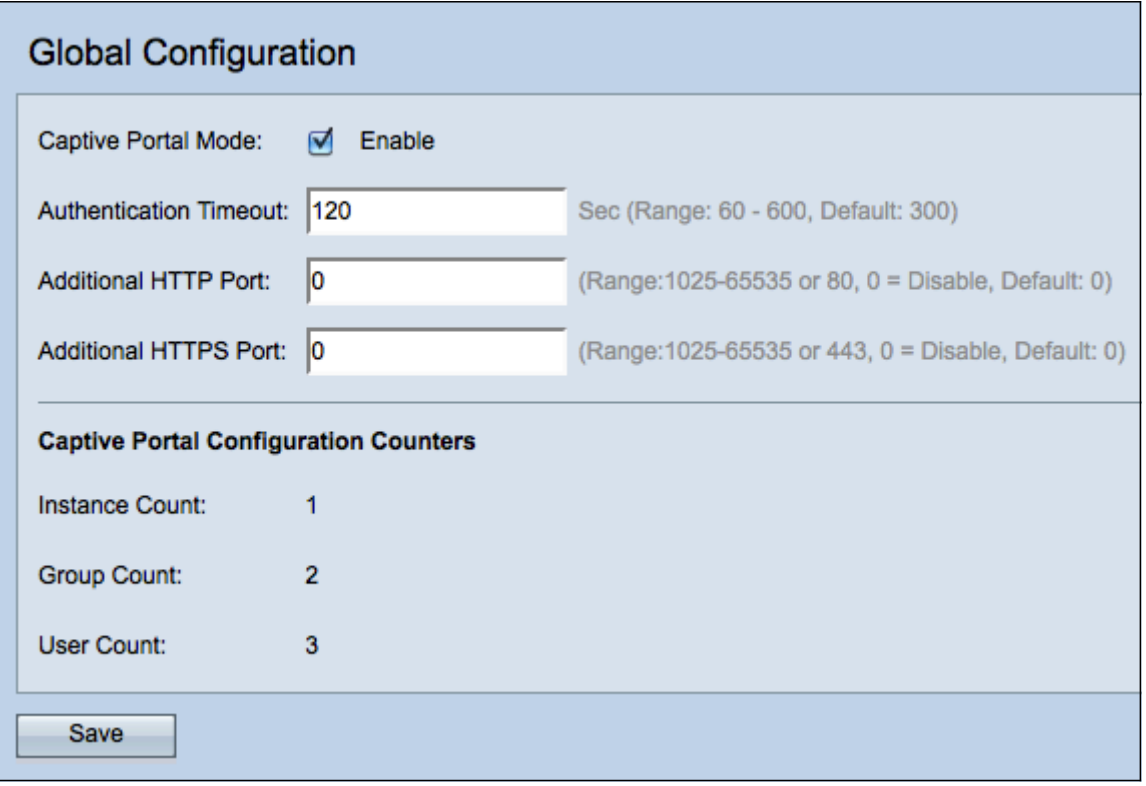

步驟2.選中Captive Portal Mode欄位中的Enable覈取方塊,以在WAP上啟用強制網路門戶 (CP)。

步驟3.在Authentication Timeout欄位中輸入在WAP關閉身份驗證會話之前使用者必須輸入身 份驗證資訊的秒數。

步驟4.(可選)如果您希望WAP和客戶端之間的HTTP資訊使用除預設埠以外的其他埠,請在 其他HTTP埠欄位中輸入要新增的HTTP埠號。HTTP和其他Internet協定使用埠來確保裝置知 道查詢特定協定的位置。選項為80,介於1025和65535之間,或輸入0以禁用。HTTP埠和 HTTPS埠不能相同。

步驟5.(可選)如果您希望WAP和客戶端之間的HTTP資訊使用除預設埠以外的其他埠,請在 Additional HTTPS Port 欄位中輸入要新增的HTTPS埠號。選項為443,介於1025和65535之 間,或輸入0以禁用。HTTP埠和HTTPS埠不能相同。

以下資訊顯示在*強制網路門戶配置計數器*欄位中,無法進行配置。

·例項計數 — 在WAP裝置上配置的CP例項數。WAP上最多可以配置兩個CP。

·組計數 — 在WAP裝置上配置的CP組數。最多可以配置兩個組。無法刪除預設組。

·使用者計數 — 在WAP裝置上配置的CP使用者的數量。WAP上最多可以配置128個使用者。

步驟6.按一下Save以儲存變更內容。

#### <span id="page-1-0"></span>例項配置

步驟1.登入到Web配置實用程式,然後選擇Captive Portal > Instance Configuration。此時將 開啟「例項配置」頁:

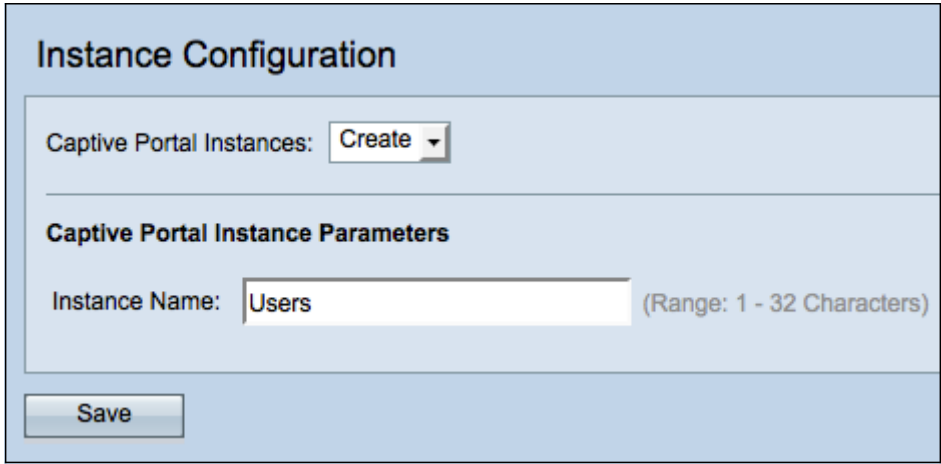

步驟2.從強制網路門戶例項下拉選單中選擇建立以建立新例項。

步驟3.在Instance Name欄位中輸入配置名稱。

附註:最多可以建立兩個配置。如果已經建立了兩個例項,則必須選擇要編輯的例項。

步驟4.按一下Save建立例項。「例項配置」頁顯示附加資訊。「例項ID」是一個不可配置的 欄位,其中顯示當前例項的例項ID。

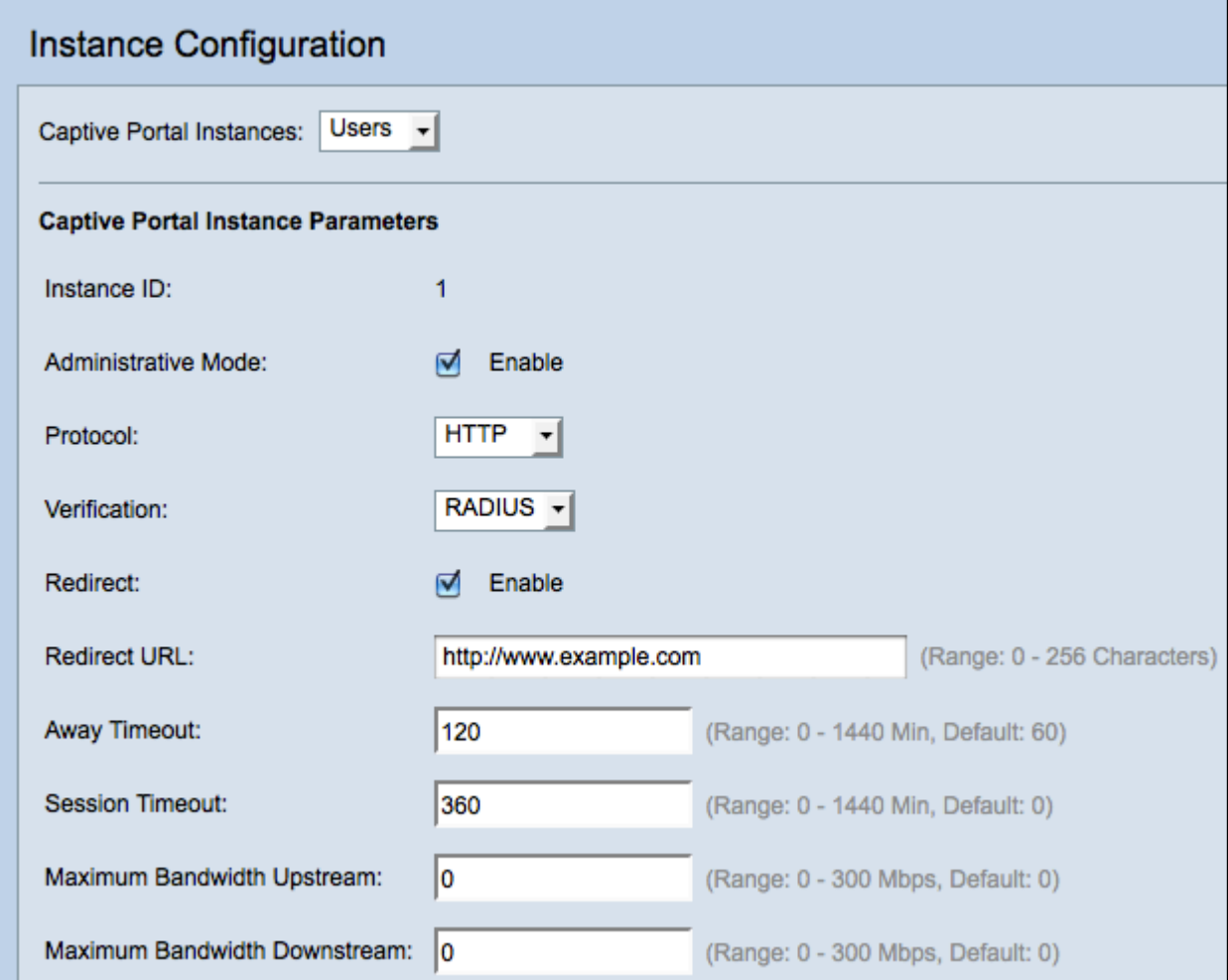

步驟5.(可選)從強制網路門戶例項下拉選單中選擇要配置的其他例項。

步驟6.選中Administrative Mode欄位中的Enable覈取方塊以啟用CP例項。

步驟7.從Protocol 下拉選單中,選擇您要用於身份驗證過程的協定。

·HTTP — 不加密身份驗證過程中使用的資訊。

·HTTPS — 為身份驗證過程中使用的資訊提供加密。

步驟8.從Verification下拉選單中選擇要使用的CP身份驗證方法。

·訪客 — 使用者無需提供任何身份驗證。

·本地 — WAP根據儲存在WAP上的本地資料庫檢查使用者提供的身份驗證資訊。

·RADIUS - WAP根據遠端RADIUS伺服器的資料庫檢查使用者提供的身份驗證資訊。

步驟9. (可選)如果要將驗證使用者重新導向至設定的URL,請勾選Redirect欄位中的Enable 核取方塊。如果禁用此選項,則驗證使用者將看到特定於區域設定的歡迎頁面。

步驟10.輸入要將驗證使用者重定向到的URL。只有在步驟9中啟用Redirect時,此步驟才適用 。

步驟11.在Away Timeout欄位中,輸入使用者可以從WAP解除關聯並保留在WAP驗證使用者 端清單上的時間量(以分鐘為單位)。如果使用者連線到WAP的時間超過Away Timeout值 ,則必須重新授權使用者才能使用WAP。

步驟12.在Session Timeout欄位中,輸入WAP在終止會話之前等待的時間量(以分鐘為單位 )。值為0表示不強制超時。

步驟13.在Maximum Bandwidth Upstream欄位中,輸入客戶端可通過強制網路門戶傳送資料 的最大上傳速度(Mbps)。

步驟14.在Maximum Bandwidth Downstream 欄位中,輸入客戶端可通過強制網路門戶接收資 料的最大下載速度(Mbps)。

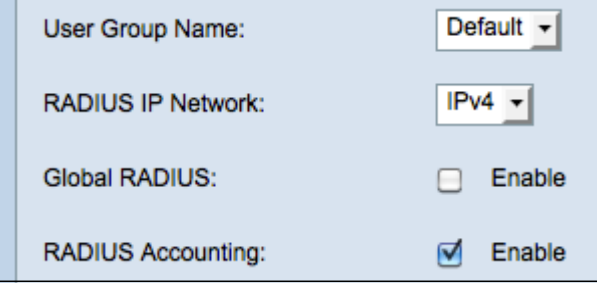

步驟15.從User Group Name下拉選單中,選擇要分配給CP例項的組。屬於您選擇的組的任何 使用者都可以訪問WAP。

附註:步驟8中的驗證模式必須為Local或RADIUS才能分配組。

時間分配器:如果您在步驟8中選擇了Local或Guest作為驗證,請跳至步驟23。

步驟16.從RADIUS IP Network欄位中, 選擇RADIUS使用者端使用的網際網路通訊協定型別  $\sim$ 

·IPv4 - RADIUS客戶端的地址格式為xxx.xxx.xxx.xxx(192.0.2.10)。

·IPv6 - RADIUS客戶端的地址格式為

xxxx:xxxx:xxxx:xxxx:xxxx:xxxx:xxxx(2001:DB8::CAD5:7D91)。

步驟17.如果要使用全域RADIUS伺服器清單進行驗證,請在*全域RADIUS*欄位中,勾選Enable 覈取方塊。如果要使用單獨的一組RADIUS伺服器,請取消選中該覈取方塊,然後在此頁面上

#### 時間分配器:如果啟用全域RADIUS,請跳至步驟23。

步驟18.如果要追蹤和測量WAP網路上客戶端的時間和資料使用情況,請在RADIUS Accounting欄位中,選中Enable覈取方塊。

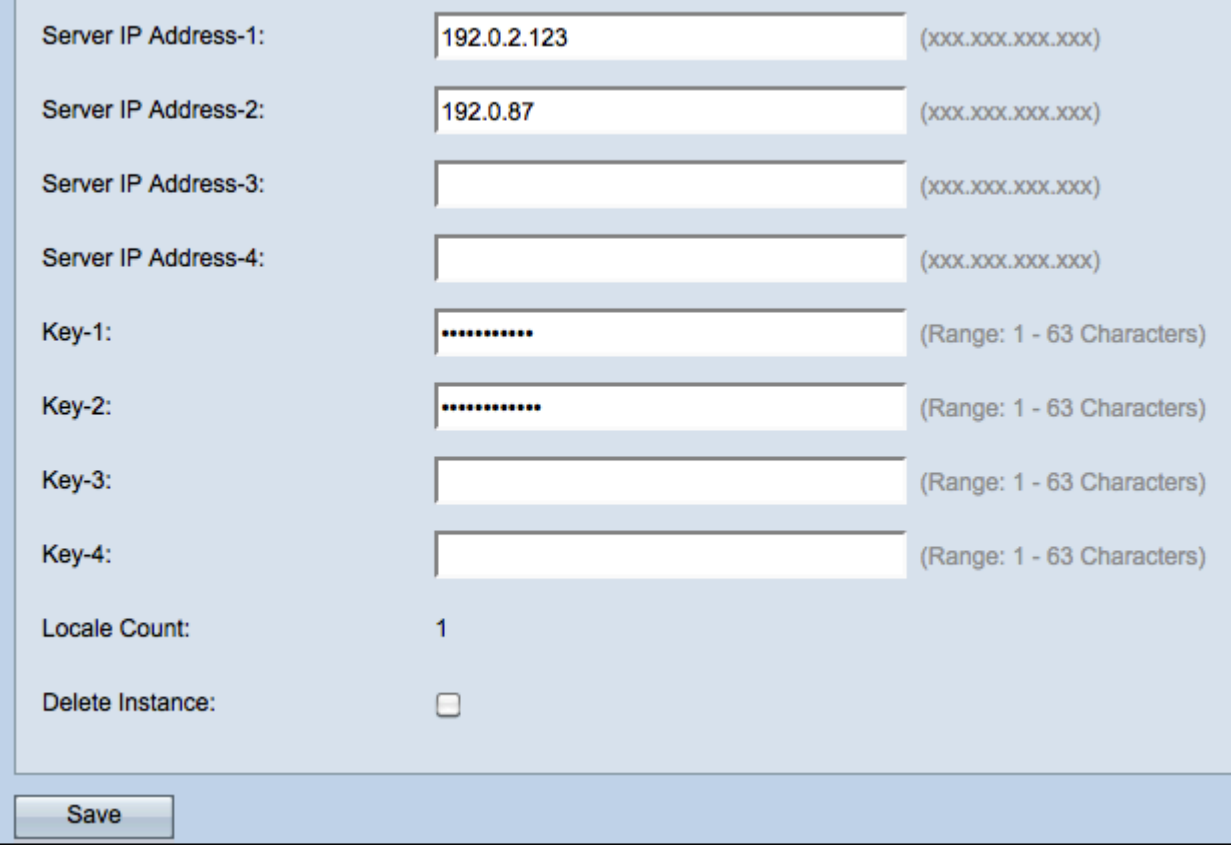

#### 附註:如果步驟17中啟用了Global RADIUS覈取方塊,則無需配置其他RADIUS伺服器。

步驟19.在 Server IP Address-1欄位中,輸入您要用作主要伺服器的RADIUS伺服器的IP位址 。IP地址應符合IPv4或IPv6各自的地址格式。

步驟20。(可選)最多可以配置三個備份RADIUS伺服器,在找到匹配項之前,將依次檢查這 些伺服器。如果未找到匹配項,將拒絕使用者訪問。在「Server IP Address-(2 to 4)」欄位中 ,輸入在主伺服器身份驗證失敗時要使用的備份RADIUS伺服器的IP地址。

步驟21.在Key-1欄位中,輸入WAP裝置用來對主RADIUS伺服器進行驗證的共用金鑰。這需與 RADIUS伺服器上設定的金鑰相同。

步驟22.在其餘Key欄位(2-4)中,輸入WAP裝置用於向各自的備份radius伺服器進行身份驗證 的共用金鑰。

注意:Locale Count是一個不可配置的欄位,顯示與此例項關聯的語言環境數。

步驟23。(可選)要刪除當前例項,請選中Delete Instance覈取方塊。

步驟24按一下Save以儲存變更內容。

#### <span id="page-4-0"></span>將例項與VAP關聯

步驟1.登入到Web配置實用程式,然後選擇Captive Portal > Instance Association。此時將打

開「例項關聯」頁:

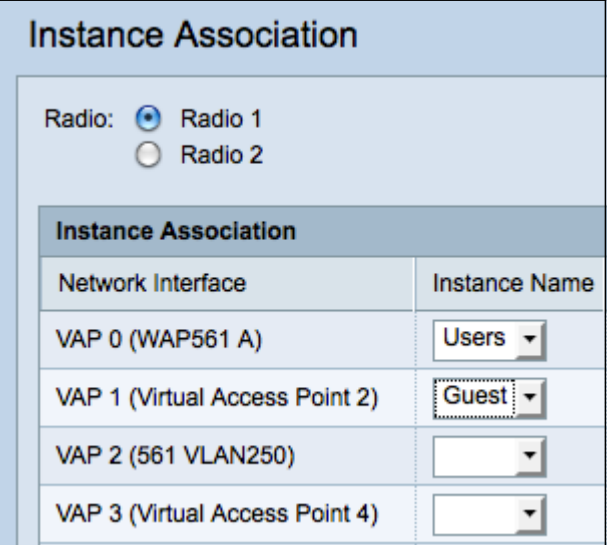

步驟2.在Radio欄位中按一下要將例項關聯到的單選按鈕的單選按鈕。

附註:第2步僅適用於WAP561,因為WAP551隻有一個無線電。

步驟3.從Instance Name下拉選單中選擇例項配置,以便與給定VAP關聯。

步驟4.按一下Save以儲存變更內容。

### <span id="page-5-0"></span>自定義Web門戶

區域設定(身份驗證網頁)是WAP使用者在嘗試訪問Internet時看到的網頁。Web Portal Customization頁面允許您自定義區域設定並將其分配給強制網路門戶例項。

步驟1.登入到Web配置實用程式,然後選擇Captive Portal > Web Portal Customization。將開 啟Web Portal Customization頁:

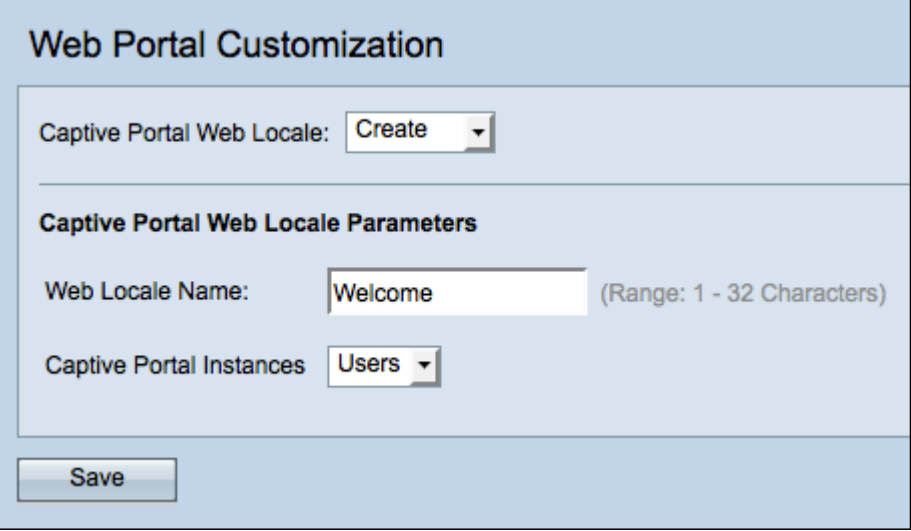

步驟2.從強制網路門戶Web區域設定下拉選單中選擇Create以建立新的區域設定。

步驟3.在Web Locale Name欄位中輸入區域設定的名稱。

步驟4.從*強制網路門戶例項*下拉選單中選擇與區域設定關聯的強制網路門戶例項。您可以將多 個區域設定關聯到單個強制網路門戶例項。使用者可以點選連結切換到其他區域設定。

步驟5.按一下儲存以建立新的區域設定。Web Portal Customization頁面顯示其他資訊。

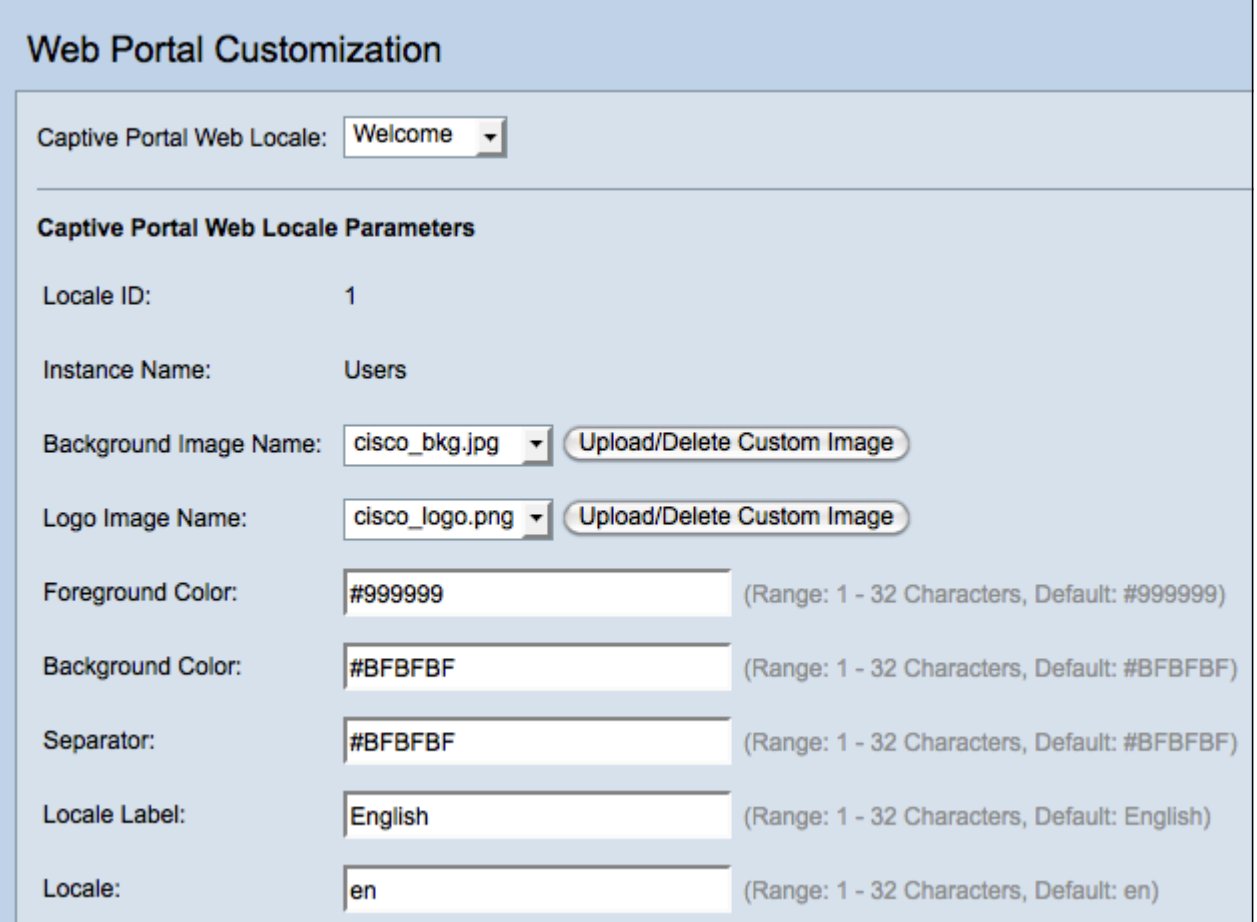

注意:區域設定ID是一個不可配置的欄位,顯示當前區域設定的ID號。

注意: Instance Name是一個不可配置的欄位,顯示與區域設定關聯的強制網路門戶例項名稱  $\bullet$ 

步驟6.從Background Image Name下拉選單中,選擇要在區域設定背景中顯示的影象。按一 下Upload/Delete Custom Image新增您自己的映像。 如需詳細資訊,請前往*[上傳/刪除自訂映](#page-12-0)* [像](#page-12-0)一節。

步驟7.從Logo Image Name下拉選單中,選擇要顯示在左上角的影象。

步驟8.在Foreground Color欄位中,輸入區域設定的前景顏色的6位HTML代碼。

步驟9.在Background Color欄位中,輸入區域設定的背景顏色的6位HTML代碼。

步驟10.在分隔符欄位中,輸入將頁首與頁體分隔的水平線顏色的6位HTML代碼。

步驟11.在Locale Label欄位中輸入區域設定*的描述*名稱。如果您有多個區域設定,則這是您按 一下以在區域設定之間更改的連結的名稱。例如,如果您有英語和西班牙語的區域設定,則您 可能要在您的區域設定名稱中表示它。

步驟12.在Locale欄位中輸入區域設定的縮寫。

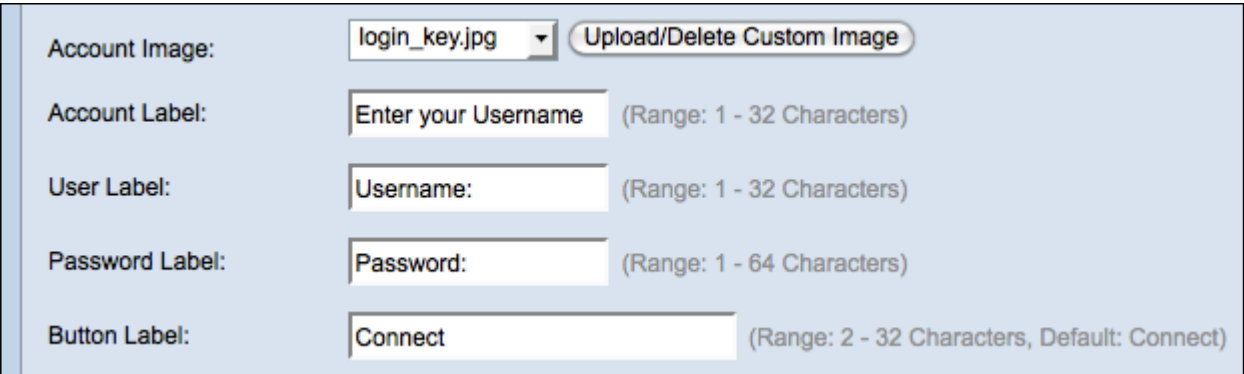

步驟13.從Account Image 下拉選單中,選擇要顯示在登入欄位上方的影象。

步驟14.在Account Label欄位中,輸入指示使用者輸入其使用者名稱的說明。

步驟15.在User Labe/欄位中,輸入使用者名稱文本框的標籤。

步驟16.在Password Labe/欄位中,輸入密碼文本框的標籤。

步驟17.在Button Label欄位中,為使用者按一下以提交使用者名稱和密碼的按鈕輸入標籤。

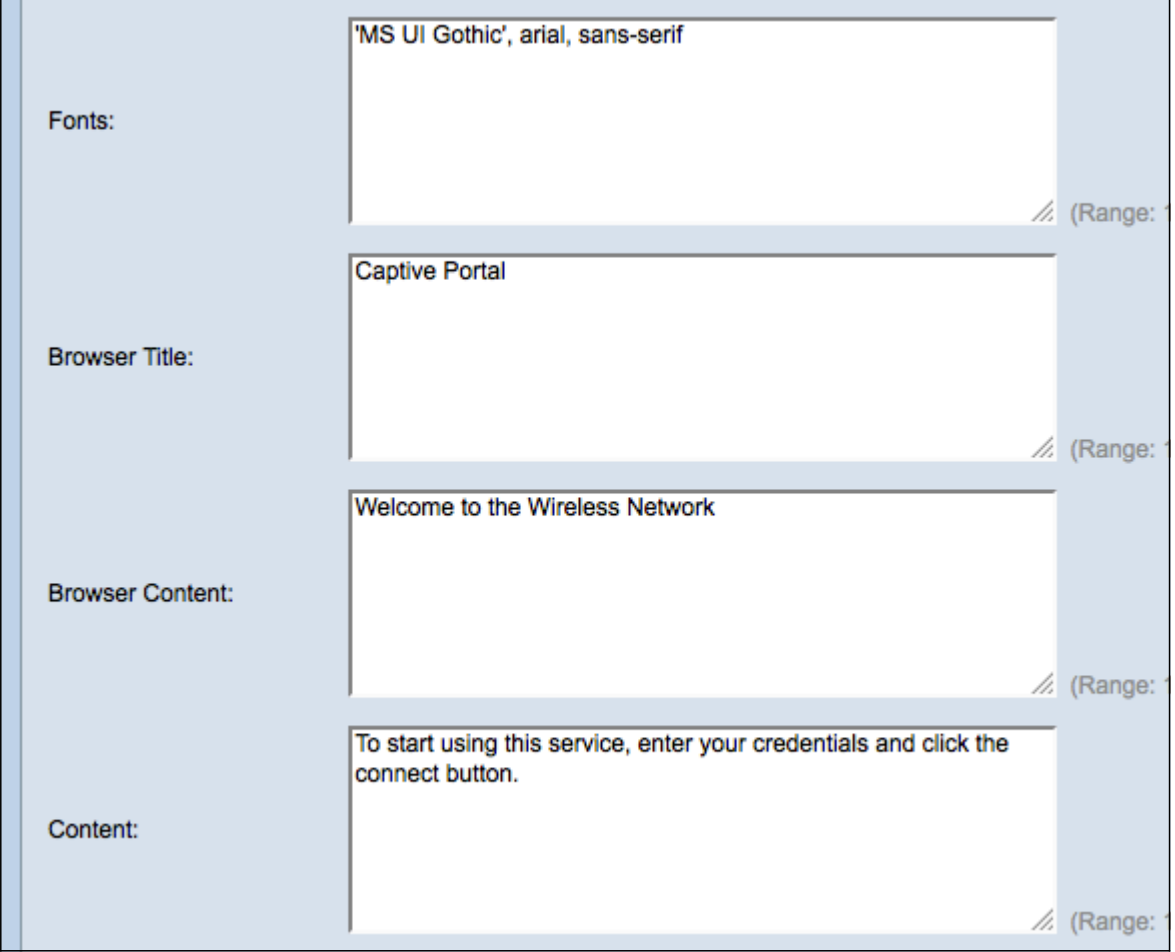

步驟18.在字型欄位中,輸入用於區域設定的字型名稱。可以輸入多個用逗號分隔的字型名稱 。如果客戶端裝置找不到第一個字型樣式,則使用下一個字型。如果字型名稱中有多個由空格 分隔的單詞,請使用單引號將字型名稱括起來。

步驟19.在Browser Title欄位中,輸入要在瀏覽器標題欄中顯示的文本。

步驟20.在Browser Content欄位中,輸入要在頁面標題中顯示的文本。

步驟21.在內容欄位中,輸入指示使用者執行什麼操作的文字。此欄位顯示在使用者名稱和密 碼文本框的下方。

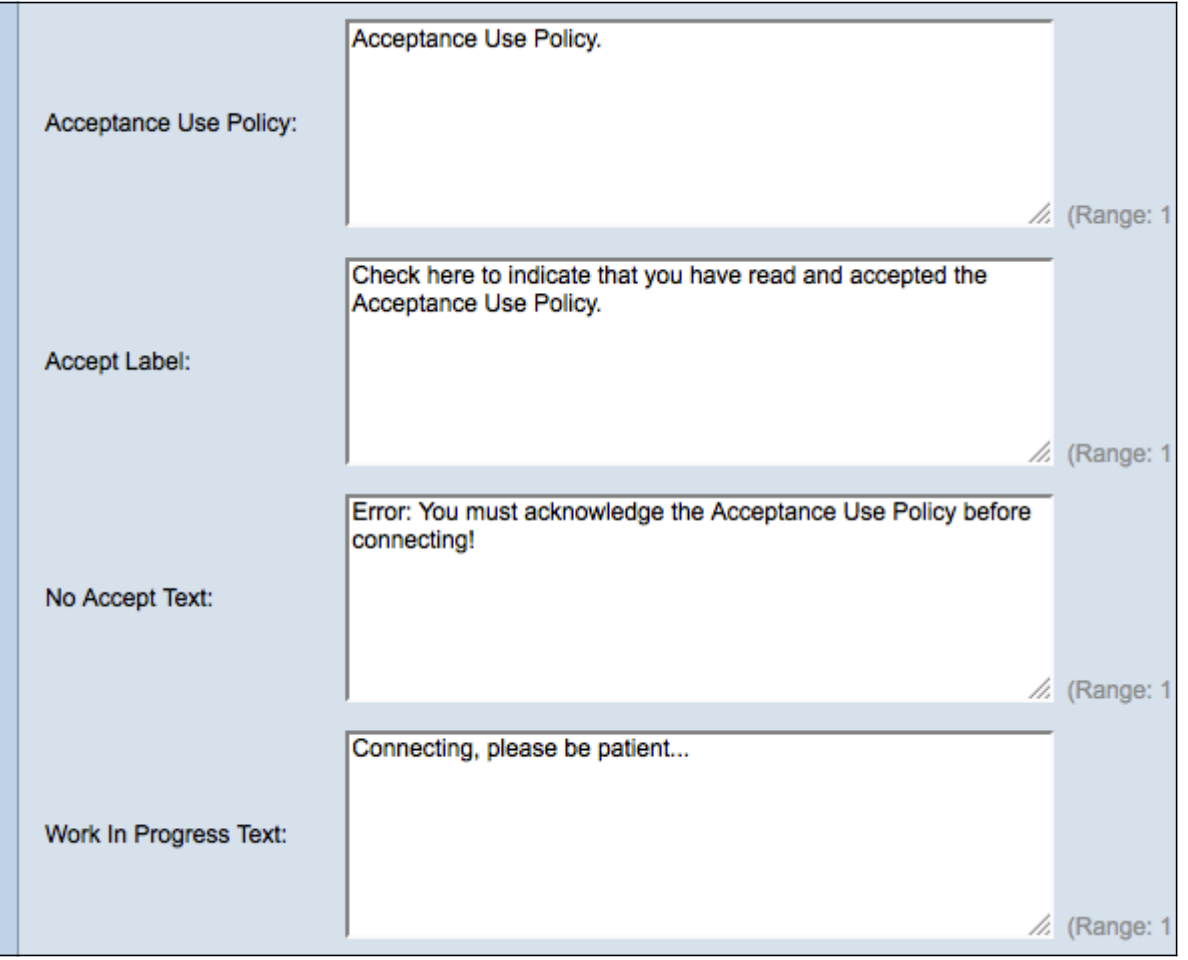

步驟22.在接受使用策略中,輸入使用者如果要訪問WAP必須同意的條款。

步驟23.在Accept Label欄位中,輸入文本,指示使用者檢查他們是否已經閱讀並接受驗收使 用策略。

步驟24.在No Accept Test欄位中,輸入在使用者提交登入憑據但不接受「接受使用策略」時 發出警告的文本。

步驟25.在Work In Progress Text字段中,輸入WAP檢查給定憑證時顯示的文本。

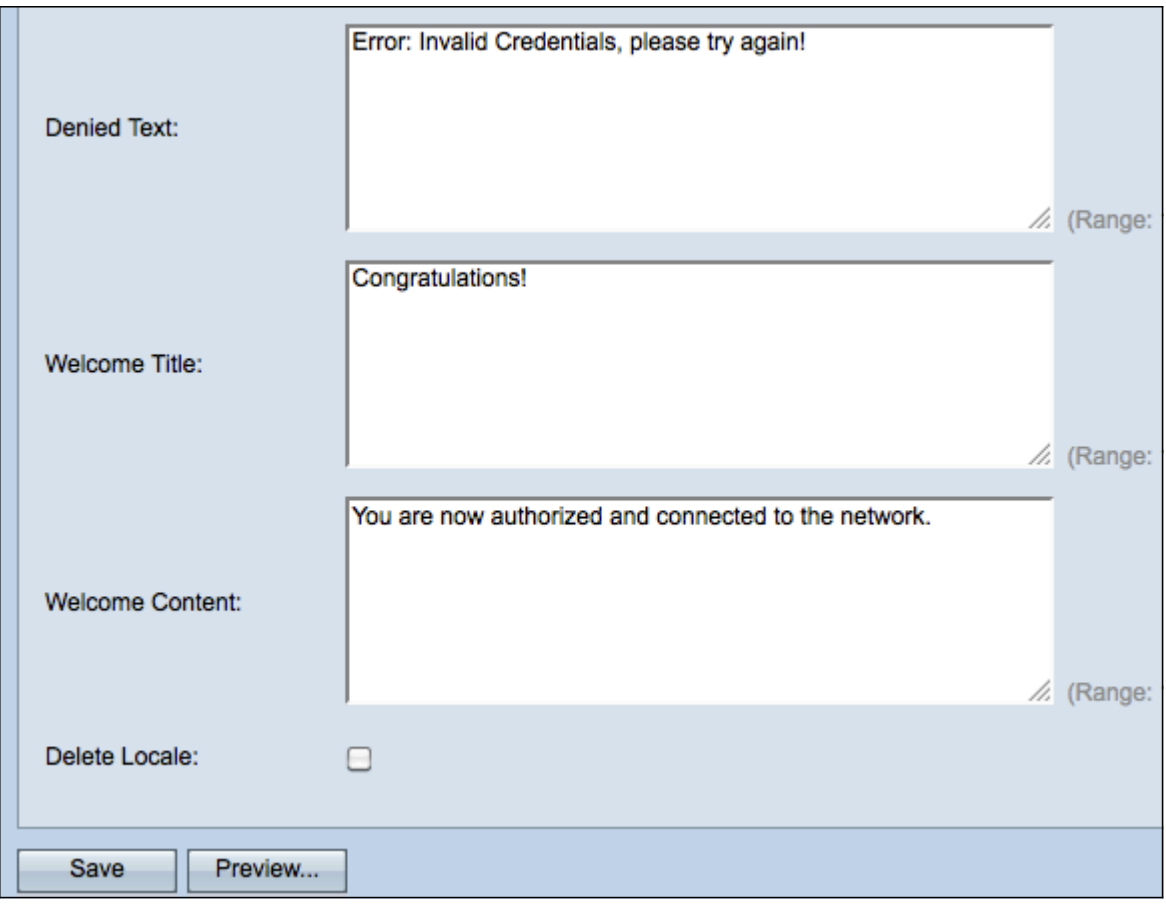

步驟26.在拒絕文本欄位中,輸入使用者身份驗證失敗時顯示的文本。

步驟27.在Welcome Title欄位中,輸入成功驗證使用者端時顯示的標題文字。

步驟28.在Welcome Content欄位中,輸入顯示給已連線網路的使用者端的文字。

步驟29。(可選)要刪除當前區域設定,請選中Delete Locale覈取方塊。

步驟30.按一下Save以儲存變更內容。

步驟31。(可選)要檢視當前的區域設定,請按一下**預覽**。如果進行了更改,請在預覽前按 一下Save以更新更改。

附註: 強制網路門戶登入螢幕類似於以下影象:

附註:成功完成強制網路門戶後,將顯示一個類似於以下內容的視窗:

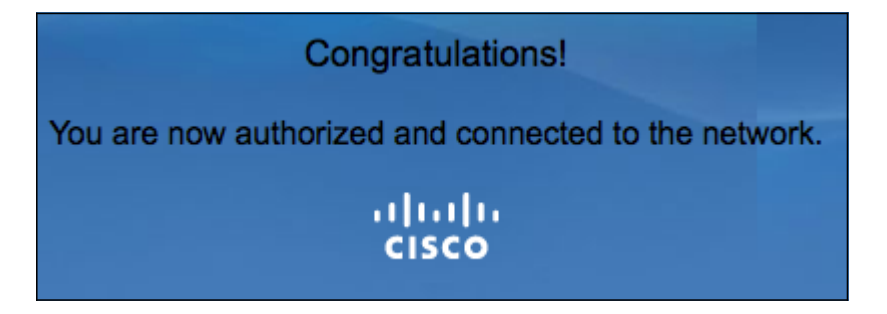

### <span id="page-10-0"></span>建立本地組

注意:非來賓強制網路門戶要求使用者根據其使用者名稱和密碼登入。WAP建立一個包含一 組本地使用者的本地組。然後將本地組附加到例項。作為本地組成員的本地使用者能夠通過強 制網路門戶獲得訪問許可權。預設本地組始終處於活動狀態,無法刪除。最多可以向WAP新 增兩個額外的本地組。

步驟1.登入到Web配置實用程式並選擇Captive Portal > Local Groups。將開啟Local Groups 頁面:

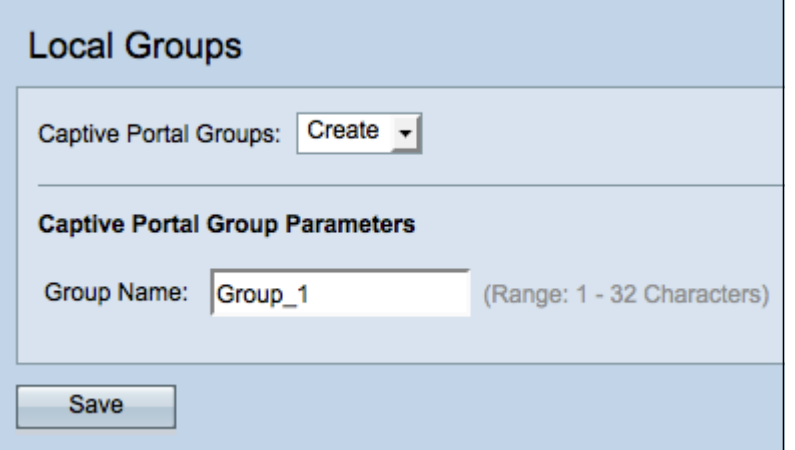

步驟2.從強制網路門戶組下拉選單中選擇建立。

步驟3.在「組名」欄位中輸入本地組名稱。

步驟4.按一下Save以儲存群組。

注意:在標題為「例項配置」一節的步驟15中,將本地組分配給例項。

#### <span id="page-11-0"></span>建立本地使用者

注意:本地使用者將新增到本地組。這些使用者能夠訪問其本地組已配置例項的強制網路門戶 。在Local Users頁中配置的某些資訊也在[Instance Configuration](#page-1-0)頁中配置。為本地使用者配 置的值優先於為例項配置的值。

步驟1.登入到Web配置實用程式並選擇Captive Portal > Local Users。將開啟*本地使用者*頁:

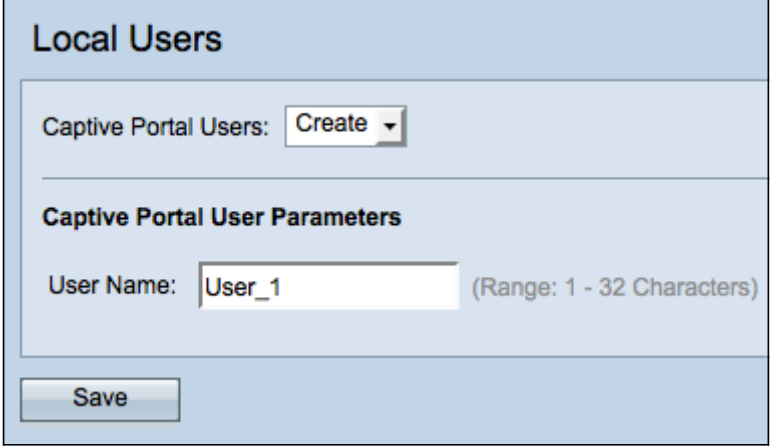

步驟2.從強制網路門戶使用者下拉選單中選擇建立。

步驟3.在User Name欄位中輸入要新增的使用者名稱。

步驟4.按一下Save以建立新使用者。Local Users頁面顯示其他資訊。

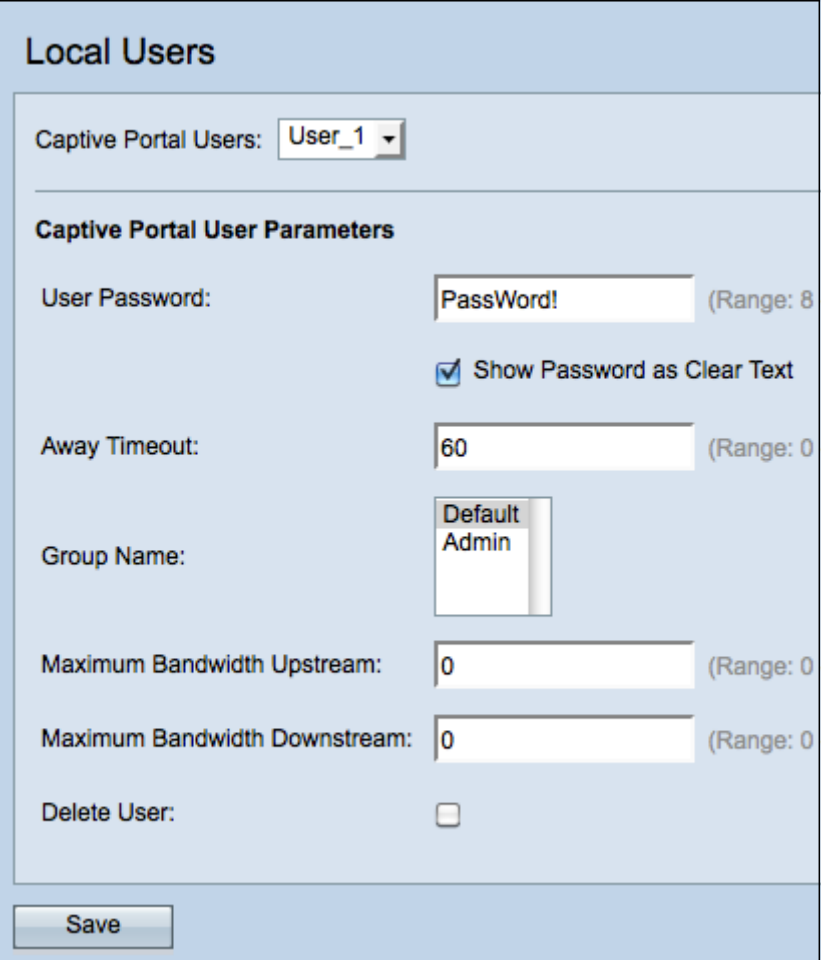

步驟5.在User Password欄位中,輸入與使用者相關的密碼。

步驟6.(可選)要使密碼以明文顯示,請選中Show Password as Clear Text覈取方塊。如果 取消選中此覈取方塊,則會遮蔽密碼。

步驟7.在Away Timeout欄位中,輸入使用者可以從WAP解除關聯並保留在WAP驗證使用者端 清單上的時間量。如果使用者連線到WAP的時間超過Away Timeout,則必須重新授權才能使 用WAP。

步驟8.在Group Name欄位中,按一下您想要使用者加入的本地群組。

步驟9.在Maximum Bandwidth Upstream欄位中,輸入客戶端可通過強制網路門戶傳送資料的 最大上傳速度(Mbps)。

步驟10.在Maximum Bandwidth Downstream欄位中,輸入客戶端可通過強制網路門戶接收資 料的最大下載速度(Mbps)。

步驟11。(可選)要刪除本地使用者,請選中Delete User覈取方塊。

步驟12.按一下Save以儲存變更內容。

### <span id="page-12-0"></span>上傳/刪除自訂映像

如果按一下Background Image Name、Logo Image Name或Account Image欄位中的 Upload/Delete Custom Image按鈕,則會開啟Web Portal Custom Image頁面:

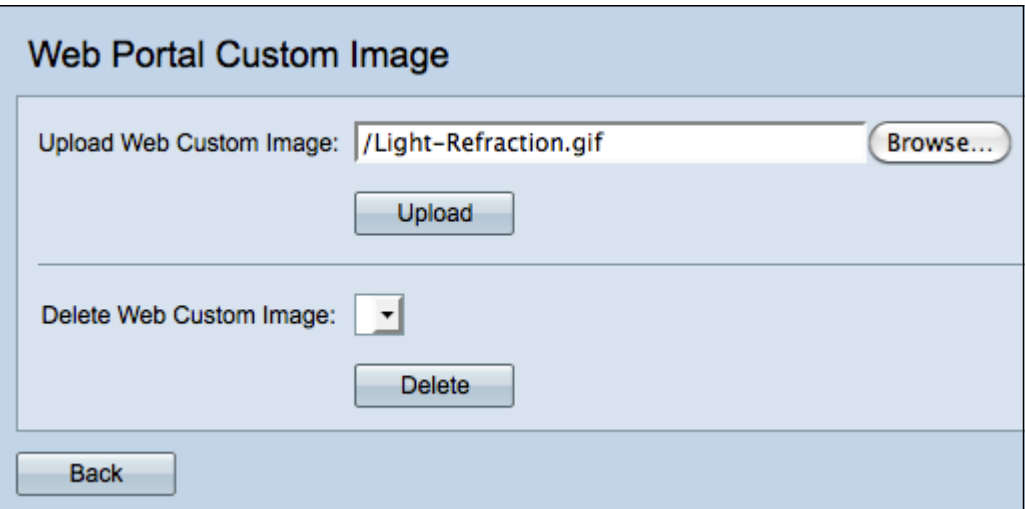

步驟1.在Upload Web Custom Image欄位中點選Browse,瀏覽目錄以查詢GIF或JPG影象。影 象的大小必須為5 KB或更小。

步驟2.按一下Upload 以上傳映像。

步驟3. (可選)若要刪除映像,請從Delete Custom Web Image下拉選單中選擇映像,然後按 一下Delete。

步驟4. 按一下Back以返回[Web Portal Customization](#page-5-0)頁面。

## 檢視與本文相關的影片……

按一下此處檢視思科的其他技術對話